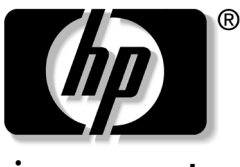

invent

# 快速入門 商用桌上型電腦

文件編號:361199-AB2

#### **2004** 年 **11** 月

請在您完成 《快速設定》指南中的詳述步驟之後,再使用 本指南。它將協助您設定原廠提供的軟體。萬一您在初始 啟動程序期間遇到問題,本指南亦提供基本疑難排解資訊。 © Copyright 2004 Hewlett-Packard Development Company, L.P. 此處所含的資訊如有更改,恕不另行通知。

Microsoft、MS-DOS、Windows 和 Windows NT 是 Microsoft Corporation 在美國及其他國家/地區的商標。

HP 產品與服務的保固僅會列於隨附產品及服務的明確保固聲明中。 本文件的任何部份都不應構成任何額外的保固。HP 不負責本文件在 技術上或編輯上的錯誤或疏失。

本文件所包含的專屬資訊受到著作權法的保護。未經 Hewlett-Packard 公司的書面同意,本文件的任何部份均不得複印、複製,或將本文件 的任何部份翻譯成其他語言。

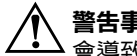

**警告事項:**以此標誌標示的文字代表若不依照指示方法操作,可能 會導致人身傷害或喪失生命。

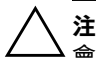

**注意事項:**以此標誌標示的文字代表若不依照指示方法操作,可能 會導致設備損壞或資料遺失。

快速入門 商用桌上型電腦 第一版 (2004 年 5 月) 第二版 (2004 年 11 月) 文件編號:361199-AB2

目錄

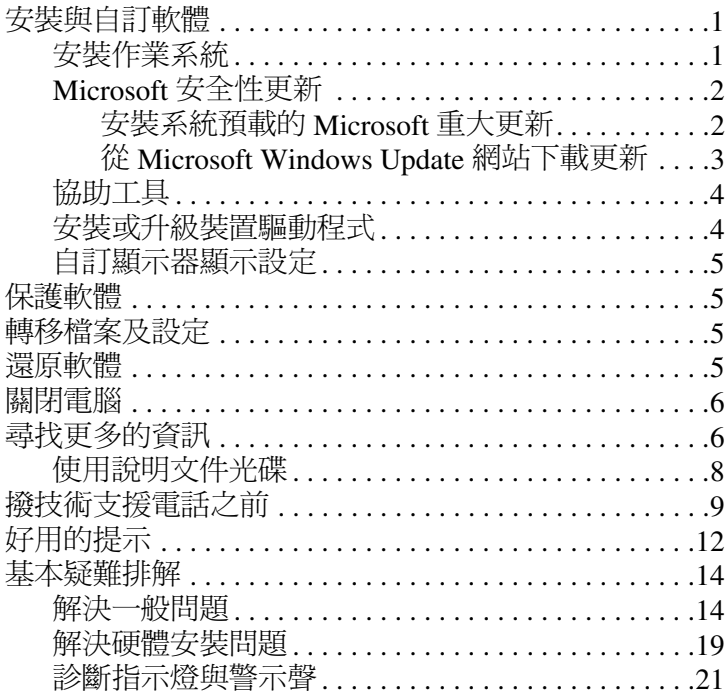

# 快速入門

# <span id="page-3-0"></span>安裝與自訂軟體

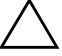

注意事項:在作業系統順利安裝之前,請勿新增選購的硬體或協力廠 商裝置到電腦上。這樣做會造成錯誤並會使作業系統無法正確安裝。

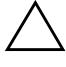

確定裝置後方和顯示器上方各留 4 英吋 (10.2 公分)的空 隙,以讓空氣流通。

# <span id="page-3-1"></span>安裝作業系統

第一次開啓電腦時,作業系統會自動安裝。安裝過程需要 大約 5 到 10 分鐘,視安裝的作業系統而定。請仔細閱讀並 依照螢幕上的指示進行,以完成安裝。

注意事項:一旦開始自動安裝,就必須等到所有程序完成後,才可 關閉電腦。若在進行安裝程序時關機,可能會導致驅動電腦的軟體 受損或使其無法正確的安裝。

✎ 如果電腦硬碟中隨附一種語言以上的作業系統版本,安裝 程序可能需要花上 60 分鐘的時間。

如果您的電腦沒有隨附 Microsoft 作業系統,則此說明文件 的某些部分將不適用。有關完整的作業系統安裝與組態指 示,請參閱隨電腦提供的作業系統說明文件。其他資訊可 在您安裝好作業系統之後的線上說明中取得。

### <span id="page-4-0"></span>**Microsoft** 安全性更新

本系統在從 HP 原廠出貨時,就已預載了在系統開發當時所 能取得的 Microsoft 重大更新,以方便您進行安裝。HP 與 Microsoft 強烈建議您安裝系統上預載的 Microsoft 安全性更 新,然後連線到 Microsoft Windows Update 網站取得其他建 議作業系統使用的 Microsoft 安全性更新。

#### <span id="page-4-1"></span>安裝系統預載的 **Microsoft** 重大更新

在連線到網際網路之前,請先安裝系統上預載的重大更新。

- 1. 按一下「開始」**>**「所有程式」**>**「軟體設定 **(Software Setup)**」。接著顯示 「歡迎 **(Welcome)**」畫面。
- 2. 在 「歡迎 (Welcome)」畫面中, 按一下 「下一步」。
	- a. 如果 「軟體設定 **(Software Setup)**」應用程式清單中 顯示 「**Microsoft Windows XP Service Pack Hotfixes**」選項,請確保這個選項是選取狀態。
	- b. 如果 「軟體設定 **(Software Setup)**」應用程式清單 中,沒有 顯示 「**Microsoft Windows XP Service Pack Hotfixes**」選項,表示原廠已經預先安裝好更 新。按一下 **「取消」**,然後繼續步驟 5。
- 3. 按一下 「下一步」以繼續安裝程序。

表示進度資訊的狀態列會顯示安裝進度。

- 4. 在「設定完成 (Setup Complete)」視窗中, 按一下 「完成」以重新開機。
- 5. 繼續 「從 **Microsoft Windows Update** 網站下載更新」 一節中的步驟,以確保系統上已安裝所有最新的更新。

### <span id="page-5-0"></span>從 **Microsoft Windows Update** 網站下載更新

- 1. 若要設定您的網際網路連線,請按一下 「開始」 **>** 「**Internet Explorer**」,並遵循畫面顯示的指示。
- 2. 建立網際網路連線之後, 按一下 「開始」按鈕。
- 3. 選取 「所有程式」功能表。

按一下功能表上方的 「**Windows Update**」連結。 您會被直接引導到 「**Microsoft Windows Update** 網站」。

此時可能會顯示一或多個快顯視窗,要求您從 [www.microsoft.com](http://www.microsoft.com) 安裝程式。

- 4. 按一下 「是」以從 [www.microsoft.com](http://www.microsoft.com) 安裝程式。
- 5. 顯示 **『掃描更新檔項目』**連結時,按一下這個連結。 掃描完成後, 按一下『選取要安裝的更新檔』標題 下方顯示的 「重大更新和 **Service Pack**」連結。 接著會顯示一份更新清單,其中包含所有預設選取的 更新。

建議您安裝這份清單列出的所有更新。

- 6. 按一下 「檢視並安裝更新檔」連結。
- 7. 按一下 『立即安裝』按鈕。這樣就會開始下載重大 更新並自動安裝。
- 8. 更新安裝完成後, Windows XP 會提示您重新開機。 請務必先儲存目前開啟的任何檔案或文件,然後才重 新開機。選取 「是」以重新開機。

### <span id="page-6-0"></span>協助工具

HP 致力於改善產品、服務、和程式的使用性和方便性來滿 足消費者。預先裝妥 Microsoft Windows XP 或 XP Ready 的 HP 產品,均具備協助工具。這些產品採用業界領先的 Assistive Technology 產品加以測試,以確保任何時間、任何 地點... 任何人皆可方便的使用。

### <span id="page-6-1"></span>安裝或升級裝置驅動程式

在作業系統安裝完成之後安裝選購的硬體裝置時,您也必須 為每一個裝置安裝驅動程式。

如果提示 I386 目錄,請將路徑規格更換為 C:\i386,或使用 對話方塊中的 「瀏覽」按鈕尋找 I386 資料夾。此動作將作 業系統指向適當的驅動程式。

取得最新的支援軟體,包括 [www.hp.com](http://www.hp.com/support) 所提供的支援軟 體。請按一下 「支援與驅動程式 **(Support & Drivers)**」,選 取 「下載驅動程式與軟體 **(Download Drivers and Software)**」,輸入電腦型號,然後按下 **ENTER** 鍵。

您還可以從光碟取得最新的支援軟體。下列網站提供有關如 何訂閱支援軟體光碟的資訊。

[http://h18000.www1.hp.com/support/files/desktops/us/purcha](http://h18000.www1.hp.com/support/files/desktops/us/purchase.html) se.html

◎ 如果電腦配備有可讀寫的 CD-RW 光碟機,則必須要安裝適 當的應用程式才能寫入該光碟機。若要安裝應用程式,請連 按兩下桌面上的 「軟體設定 **(Setup Software)**」圖示或應用 程式啟動器,並在出現提示時選取 「**Easy CD Creator** 和 **Direct CD (Easy CD Creator and Direct CD)**」選項。

# <span id="page-7-0"></span>自訂顯示器顯示設定

您可以手動選擇或變更顯示器型號、更新率、螢幕解析度、 色彩設定、字型大小和電源管理設定。方法是,在 Windows 桌面上按一下滑鼠右鍵,然後按一下 「內容」以變更顯示 設定。有關更詳細的資訊,請參閱圖形控制器公用程式所提 供的線上說明文件,或顯示器所附的說明文件。

# <span id="page-7-1"></span>保護軟體

為了避免軟體的遺失或損壞,您應該備份硬碟中儲存的所有 系統軟體、應用程式和相關檔案。有關備份資料檔案的操作 指示,請參閱作業系統或備份公用程式說明文件。

# <span id="page-7-2"></span>轉移檔案及設定

您可使用 Microsoft Windows XP 的 「檔案及設定轉移精 靈」,將舊電腦上的檔案和設定移到新的電腦上。按一下 「開始」 > 「所有程式」 **>** 「附屬應用程式」 **>** 「系統工 具」 > 「檔案及設定轉移精靈」。

# <span id="page-7-3"></span>還原軟體

使用電腦隨附的 *Restore Plus!* 光碟及其他光碟,來還原原始 作業系統和原廠安裝好的軟體。請仔細閱讀並遵照電腦隨附 的還原解決方案的指示進行。

如果對本光碟有任何疑問,或光碟有任何問題,請聯絡客戶 服務中心。

# <span id="page-8-0"></span>關閉電腦

若要正確關閉電腦,請先關閉作業系統軟體。在 Microsoft Windows 作業系統中,按一下 「開始」 **>** 「關機」。在 Microsoft Windows XP Home 中,依序按一下 「開始」 **>** 「電腦關機」。電腦會自動關機。

視作業系統而定,按下電源按鈕會導致電腦進入低耗電量或 「待機」狀態,而非自動地關閉電源。這可讓您節省能源而 不需要關閉軟體應用程式;稍後您可以隨時繼續使用電腦, 不需要重新啟動作業系統且不會遺失任何資料。

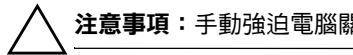

**注意事項:**手動強迫電腦關機會導致資料遺失。

若要關閉電腦的電源,請按住電源按鈕四秒鐘。然而,手動 關閉電源會略過待機狀態而造成資料遺失。

在某些機型上,您可以執行 「電腦設定 (Computer Setup)」, 以重新設定電源按鈕執行開機/關機的模式。請參閱 「*說明* 文件光碟」上的 《電腦設定 *(F10)* 公用程式指南》,以獲得 有關使用電腦設定 (Computer Setup) 公用程式的詳細資訊。

# <span id="page-8-1"></span>尋找更多的資訊

請參閱 「說明文件光碟」中,易於存取的 PDF 格式檔案, 以獲得其他產品資訊。光碟包含下列出版品:

- 《*快速設定》*(同時提供印製品與說明文件光碟上的 Adobe Acrobat PDF ) 協助您連接電腦及週邊裝置的 說明。
- 《*快速入門》*(同時提供印製品與光碟上的 PDF)協助 您安裝原廠提供的軟體;也包括在初始啓動期間遇到任 何問題的基本疑難排解資訊。
- 《硬體參考指南》(光碟上的 PDF)提供產品硬體的總 覽與升級此系列產品電腦的相關指示,包括 RTC 電池、 記憶體與電源供應器的資訊。
- 《電腦設定 *(F10)* 公用程式指南》(光碟上的 PDF)提供 針對維護用途或安裝新硬體裝置時,如何使用此工具來 重新設定或修改預設設定的指示。
- 《*桌上型電腦管理指南》*(光碟上的 PDF)提供相關定 義和 「指示」,說明如何使用預先安裝在某些機型上的 安全性和智慧管理 (Intellegent Manageability) 功能。
- 《網路與網際網路通訊指南》(光碟上的 PDF)提供基 本網路資訊,以及如何安裝裝置驅動程式的指示,與如 何使用在某些桌上型電腦機型上預先安裝的網路介面控 制器 (NIC) 功能的指示; 亦提供有關網路服務供應商與 使用網際網路的資訊。
- 《*疑難排解指南》*(光碟上的 PDF)提供綜合性指南, 其中有疑難排解此電腦的好用提示與可能發生之軟硬體 問題的解決方案;包括診斷碼的資訊,以及有關執行 Computer Diagnostics for Windows 的資訊。
- 《*安全性與法規資訊指南》*(光碟上的 PDF)提供符合 美國、加拿大和各種國際法規的安全性與法規資訊。

<>> 如果您沒有 CD-ROM 光碟機, 則您可能需要從 <http://www.hp.com> 下載產品說明文件。按一下「支援與驅 動程式 **(Support & Drivers)**」,選取 「請參閱支援與疑難排 **解資訊 (See support and troubleshooting information)」**, 輸 入電腦型號,然後按下 **ENTER** 鍵。

### <span id="page-10-0"></span>使用說明文件光碟

1. 將光碟片插入 CD-ROM 光碟機。

光碟上的軟體檢查 「Windows 區域設定」時,可能會出 現短暫的延遲。如果電腦中沒有 Adobe Acrobat 或 Acrobat Reader 的最新版本,程式會自動從光碟安裝。

2. 請閱讀並依照提示來完成安裝。

在開始系統初始安裝期間或稍後在 「Windows 區域設 定」裡選擇語言,會顯示功能表和書籍。如果 「區域設 定」沒有符合光碟上支援的語言,功能表和書籍會以英 文顯示。

3. 按一下您要閱讀的書名。

如果 CD-ROM 光碟機有兩分鐘以上沒有動靜,可能是沒有 啟用電腦上的 「自動執行」功能。

如果程式沒有自動執行時,請執行 「說明文件光碟」:

- 1. 按一下 「開始」 **>** 「執行」。
- 2. 鍵入:

#### **X:\DocLib.exe**

(其中 **X** 是 CD-ROM 光碟機的代號)

3. 按一下『確定』。

如果電腦正在執行 Linux 作業系統,則 *「說明文件光碟」* 將不會自動執行。

若要尋找電腦的其他硬體說明文件,請瀏覽至光碟上的 HelpFiles 資料夾。若要檢視光碟上的文件,請從 [www.adobe.com](http://www.adobe.com) 下載並安裝 Adobe Acrobat Reader for Linux。

# <span id="page-11-0"></span>撥技術支援電話之前

您的電腦若發生問題,撥電話尋求技術支援之前請先嘗試下 列解決方法,找出問題的發生點。

- 執行 Diagnostics for Windows 公用程式。請參閱 「說明 文件光碟」上的 《疑難排解指南》以獲得更多的資訊。
- 在 「電腦設定 (Computer Setup)」中執行 「磁碟機保護 系統 (DPS) 自動測試 (Drive Protection System (DPS) Self-Test)」。請參閱「說明文件光碟」上的《電腦設定 *(F10)* 公用程式指南》以取得詳細資訊。

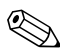

✎ <sup>磁</sup>碟機保護系統自動測試 (Drive Protection System (DPS) Self-Test) 軟體僅包含在某些機型中。

- 檢查電腦正面的電源 LED 指示燈,看看是否閃爍紅燈。 LED 閃爍代表錯誤碼,可協助您診斷問題。請參閱本指 南中的第 21 頁[上的 「](#page-23-0)診斷指示燈與警示聲」,以取得詳 細資訊。
- 螢幕若呈空白狀態,而電腦上有另一個視訊埠,請將顯 示器插到該視訊埠。或者,換一台確定可正常運作的顯 示器。
- 您若是在網路上工作,請用另一條纜線將另一部電腦插 接到網路連線。網路插頭或纜線可能有問題。
- 如果您最沂新增了硬體,請拆下硬體,看看雷腦是否正 常運作。
- 如果您最沂安裝了新軟體,請解除安裝軟體,看看雷腦 是否正常運作。
- 將電腦重新開機進入安全模式,看看是否沒有載入所有 驅動程式就開機。啓動作業系統時,請使用「上次的正 常組態 (Last Known Configuration)」。
- 完整的線上技術支援請參閱 [www.hp.com/support](http://www.hp.com/support)。
- 請參閱本指南中下列的第12頁上的「好用的提示」 一節,以取得更詳細的一般建議。
- 請參閱 「*說明文件光碟」*上的綜合性 《*疑難排解指* 南》,以取得更詳細的資訊。
- 執行 *Restore Plus!* 光碟。

注意事項:執行 Restore 光碟會刪除硬碟上所有的資料。

為了從線上協助您,HP Instant Support Professional Edition 會提供您自我診斷方法。如果您需要聯絡 HP 技術支援中 心,請使用 HP Instant Support Profession Edition 的線上聊 天功能。HP Instant Support Professional Edition 取得位址: [www.hp.com/go/ispe](http://www.hp.com/go/ispe)。

Business Support Center (BSC) 取得位址:

[www.hp.com/go/bizsupport](http://www.hp.com/go/bizsupport),您可以取得最新的線上支援 資訊、軟體與驅動程式、主動通知及同儕與 HP 專家全球 社群。

如果仍需要請求技術協助 (1-800-652-6672),請準備好進行 下列各項動作,確保您的請求服務電話能得到正確處理:

- 在您的電腦前撥電話。
- | 撥電話前先抄下電腦序號與產品 ID 號碼,以及顯示器 序號。
- 花一點時間配合技術服務人員排除問題。
- 拆下最近新增到系統中的任何硬體。
- 拆下最近安裝的任何軟體。
- 執行 *Restore Plus!* 光碟。

注意事項:執行 Restore 光碟會刪除硬碟上所有的資料。

✎ 關於銷售資訊和保固升級 (HP Care Pack),請<sup>撥</sup> 1-800-282-6672。

# <span id="page-14-0"></span>好用的提示

如果電腦、顯示器或軟體發生問題,在採取進一步動作 之前請先參閱下列一般建議:

- 檢查確定電腦及顯示器已插入有電的電源插座。
- 檢查確定電壓選擇切換開關 (某些機型)設定在當 地的正確電壓 (115V 或 230V)。
- 檢查確定電腦已經開機,而且綠色電源指示燈已經 亮著。
- 檢杳確定顯示器已經開啟,而且綠色顯示器指示燈 已經亮著。
- 檢查電腦正面的電源 LED 指示燈,看看是否閃爍紅 燈。LED 閃爍代表錯誤碼,可協助您診斷問題。請 參閱本指南中的第 21 頁[上的 「](#page-23-0)診斷指示燈與警示 [聲](#page-23-0)」,以取得詳細資訊。
- 如果顯示器很暗,請調高顯示器的亮度和對比設定。
- 按住任一鍵,如果系統發出嗶聲,表示鍵盤動作正常。
- 檢查全部纜線連接,看看是否有鬆脫或連接不正確。
- 按鍵盤上任一個按鍵或雷源按鈕喚醒雷腦。如果系統 保持在暫停模式,請按住電源按鈕 4 秒以上關閉電腦, 然後再按一次電源按鈕重新啟動電腦。如果系統無法 關閉,請拔掉電源線,等候幾秒鐘,再插上電源線。 如果電腦設定 (Computer Setup) 中設定了電源中斷自 動啟動,電腦將會重新啟動。如果未重新啟動,請按 電源按鈕以啟動電腦。
- 在安裝非隨插即用擴充卡或其他選用設備之後,請重新 設定電腦。請參閱第 19 頁[上的 「](#page-21-0)解決硬體安裝問題」 的指示。
- 請確定所有需要的裝置驅動程式均已安裝。例如,如果 使用印表機,則需要該機型的印表機驅動程式。
- 在啓動系統之前,移除系統中所有的開機媒體(磁片、 光碟或 USB 裝置)。
- 如果安裝的作業系統不是原廠安裝的作業系統,請檢杳 一下以確定您的系統有支援。
- 如果系統安裝了多個視訊來源 (例如嵌入式、PCI 或 PCI-Express 介面卡;嵌入式視訊僅適用某些機型),而 顯示器只有一部,顯示器必須插接到選取為主要 VGA 介面卡之來源上的顯示器接頭。開機時會停用其他顯示 器接頭,如果顯示器是連接到這些連接埠,顯示器將會 失去作用。您可以在 「電腦設定 (Computer Setup)」裡 選取以哪個來源作為預設 VGA 來源。

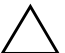

注意事項:電腦一旦插上 AC 電源,主機板上就會有電壓。您必須 先拔掉電源線才能打開電腦外殼,以免主機板或組件受損。

# <span id="page-16-0"></span>基本疑難排解

本節重點在初始設定程序期間可能會遇到的問題。「說明文 件光碟」和下列網址的參考文件庫,皆提供綜合性的 《疑 難排解指南》: <http://www.hp.com>。請按一下「支援與驅動 程式 **(Support & Drivers)**」,選取 「請參閱支援與疑難排解 **資訊 (See support and troubleshooting information)」**, 輸入 電腦型號,然後按下 **ENTER** 鍵。

## <span id="page-16-1"></span>解決一般問題

您可以輕鬆地解決本節所說明的一般問題。如果問題繼續出 現,而您無法自行解決或執行操作不順利,請聯絡授權代理 商或經銷商。

#### 解決一般問題

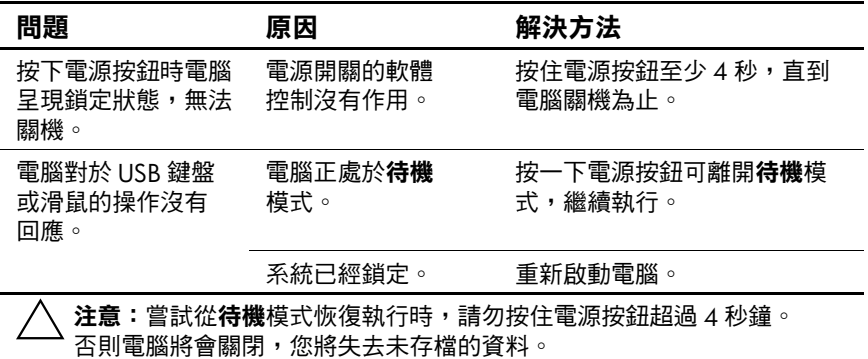

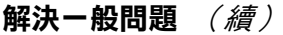

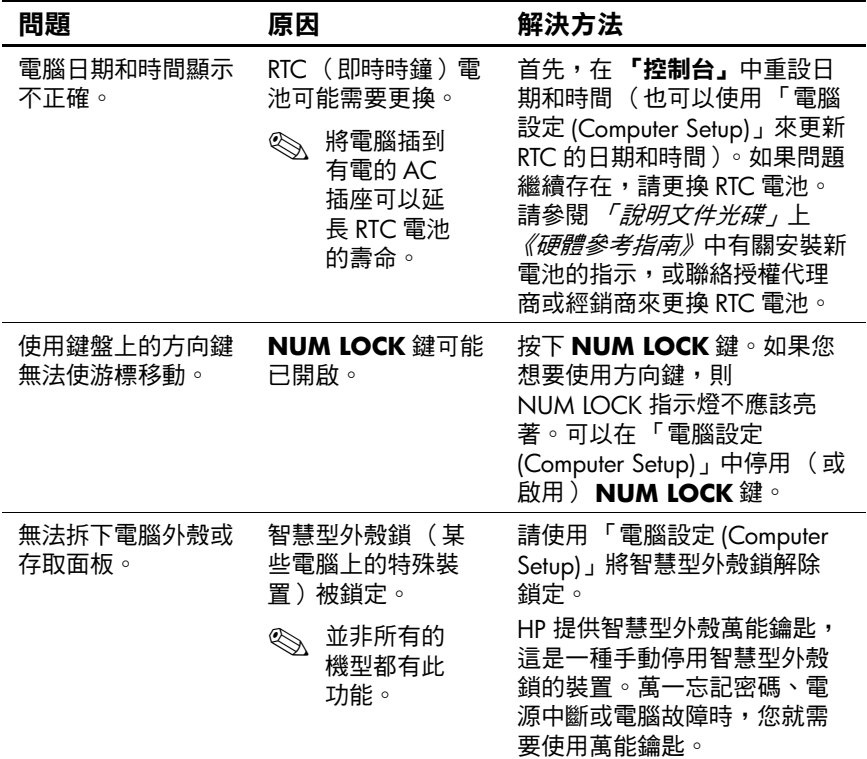

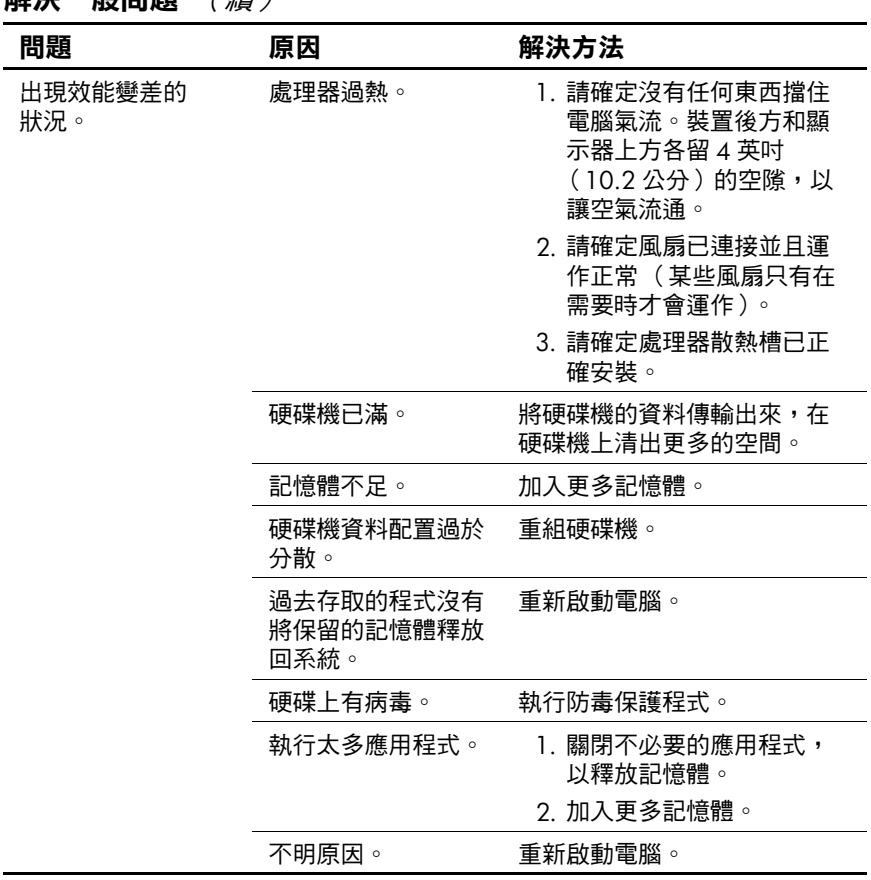

#### 解決一般問題 (續)

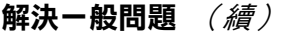

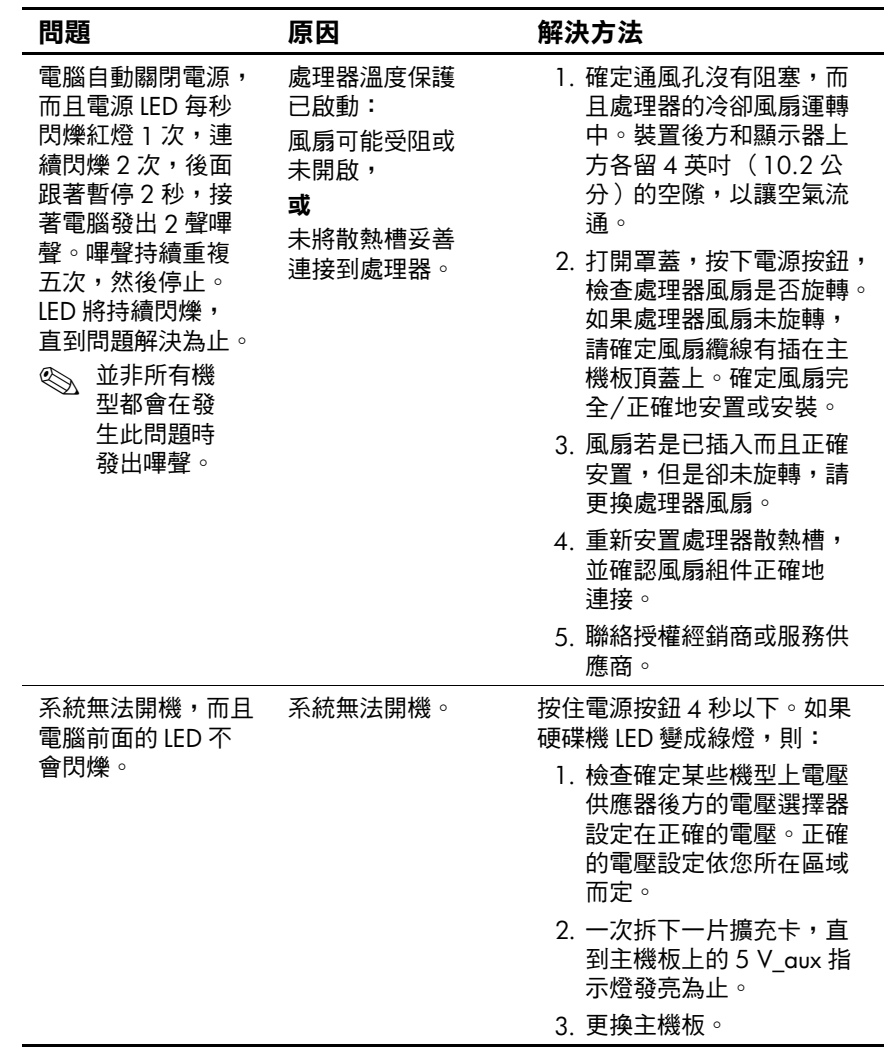

| 解決一般問題<br>(續)                    |    |                                                        |  |  |  |
|----------------------------------|----|--------------------------------------------------------|--|--|--|
| 問題                               | 原因 | 解決方法                                                   |  |  |  |
| 系統無法開機,而且<br>電腦前面的 LED 不<br>會閃爍。 |    | 或<br>按住電源按鈕 4 秒以下。如果<br>硬碟機 LED 不會變成綠燈,則:              |  |  |  |
| (續)                              |    | 1. 檢查確定本機電源插頭插<br>在有電的 AC 插座中。                         |  |  |  |
|                                  |    | 2. 打開罩蓋,檢查確定電源<br>按鈕線束正確地連接至主<br>機板。                   |  |  |  |
|                                  |    | 3. 檢查確定兩條電源供應器<br>纜線都正確地連接至主機<br>板。                    |  |  |  |
|                                  |    | 4. 檢查主機板上的 5 V aux<br>指示燈是否發亮。如果有<br>發亮,請更換電源按鈕線<br>束。 |  |  |  |
|                                  |    | 5. 如果主機板上的 5 V aux<br>指示燈未發亮,請更換電<br>源供應器。             |  |  |  |
|                                  |    | 6. 更换主機板。                                              |  |  |  |

解決一般問題 (續)

# <span id="page-21-0"></span>解決硬體安裝問題

您新增或移除硬體(如額外的磁碟機或擴充卡)後,需要 重新設定電腦。如果您安裝隨插即用裝置,Windows XP 會 自動辨識裝置並設定電腦。如果安裝非隨插即用的裝置,新 硬體安裝完成之後必須重新設定電腦。在 Windows XP 中, 使用『新增硬體精靈』,並遵循畫面顯示的指示。

### 解決硬體安裝問題

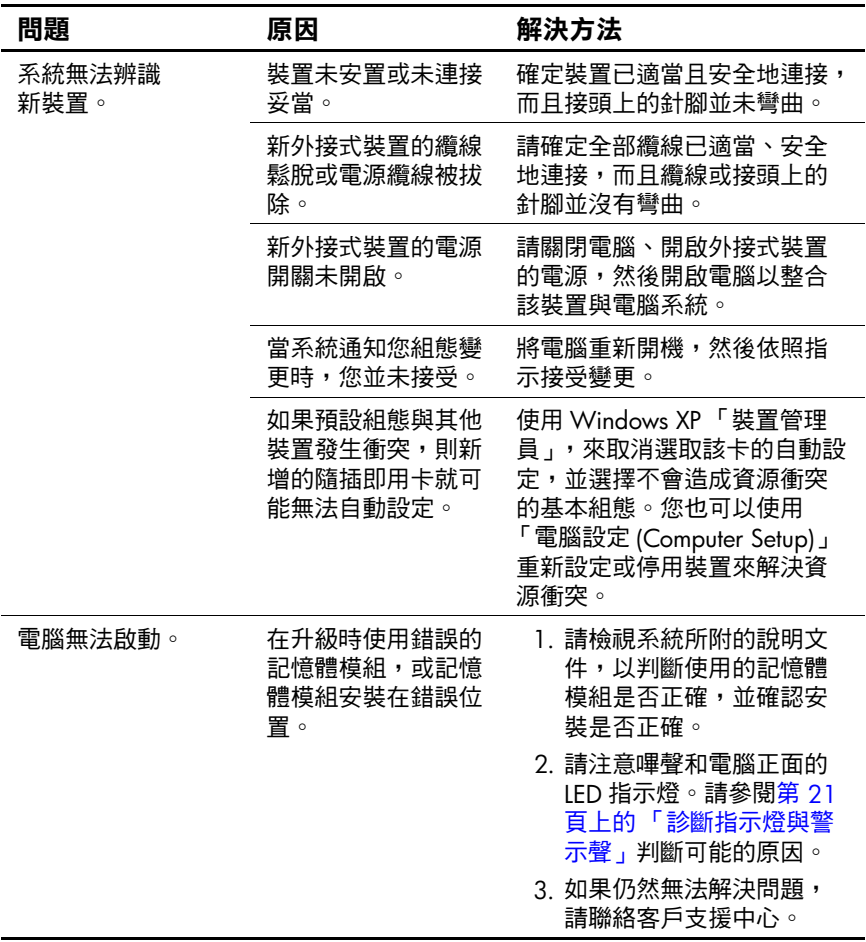

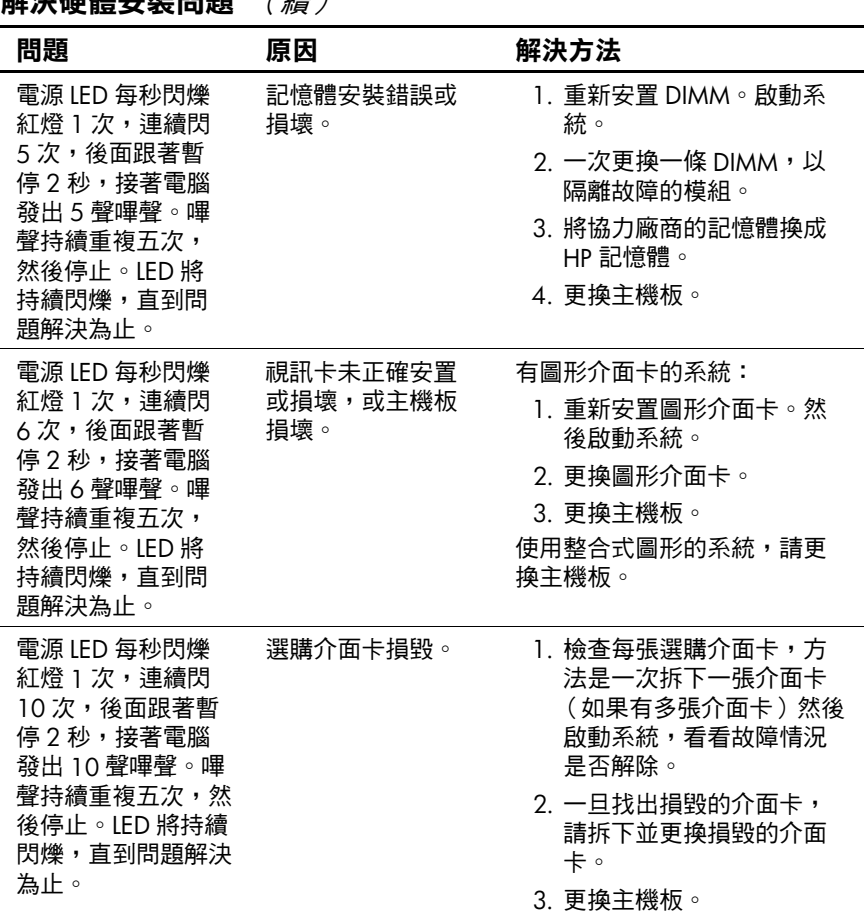

#### 解決硬體安裝問題 (續)

# <span id="page-23-0"></span>診斷指示燈與警示聲

本節涵蓋在執行 POST 之前或期間可能產生的正面面板 LED 碼以及警示聲,這些 LED 碼以及警示聲未必有相關的錯誤 碼或文字訊息。

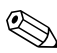

✎ 如果看到 PS/2 鍵盤上的 LED 閃爍,請檢查電腦正面面板上 閃爍的 LED, 並參考下表判斷正面面板 LED 碼。

✎ 下表中的建議動作是依照應執行的順序列出。

#### 診斷正面面板 **LED** 和警示聲

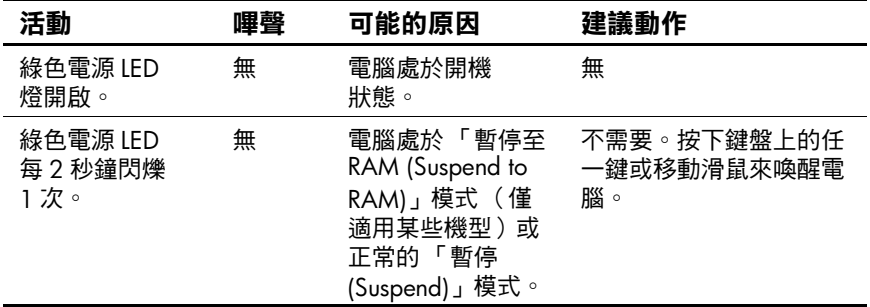

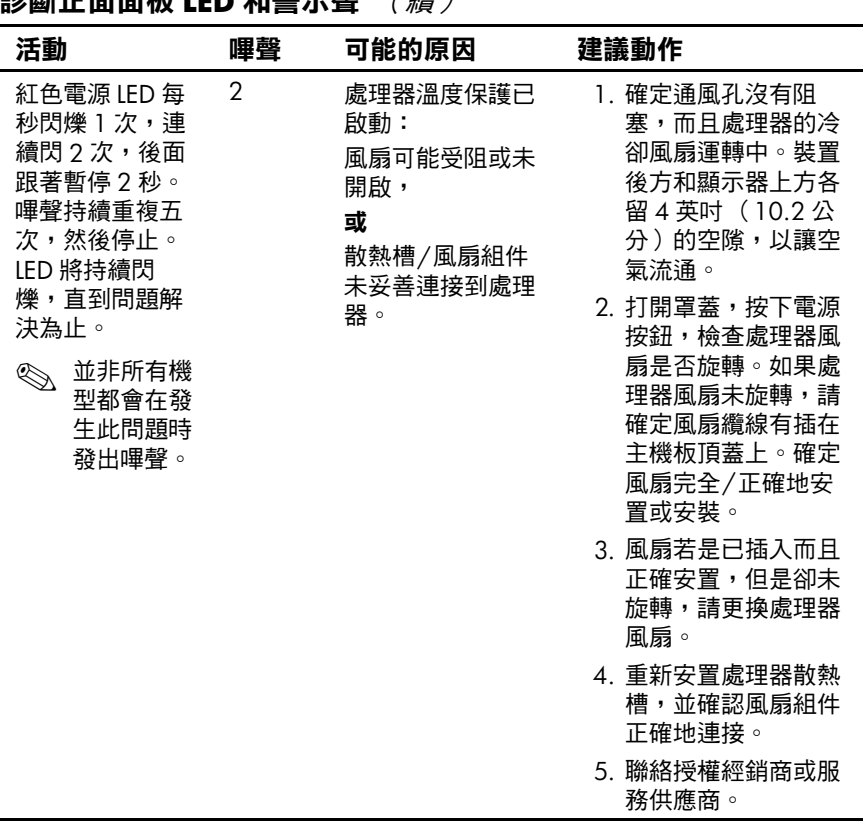

# 診斷正面面板 **LED** 和警示聲 (續)

| 活動                                                                                                    | 嗶聲                  | 可能的原因                                       | 建議動作                                                                                                    |
|----------------------------------------------------------------------------------------------------|---------------------|---------------------------------------------|----------------------------------------------------------------------------------------------------|
| 紅色電源 LED 每<br>秒閃爍 1 次,連<br>續閃3次,後面<br>跟著暫停 2 秒。<br>嗶聲持續重複五<br>次,然後停止。<br>LED 將持續閃<br>爍,直到問題解<br>決為止。                                                                                                    | 3                   | 處理器未正確安置<br>或未安裝 (並非表<br>示處理器損壞)。           | 1. 檢查確定有處理器。<br>2. 重新安置處理器。                                                                                        |
| 並非所有機<br>$\bigotimes$<br>型都會在發<br>生此問題時<br>發出嗶聲。                                                                                                    |                     |                                             |                                                                                                    |
| 紅色電源 LED 每<br>4<br>秒閃爍 1 次,連<br>續閃 4 次,後面<br>跟著暫停2秒。                                                                                                    | 電源故障 (電源供<br>應器超載)。 | 1. 打開罩蓋,確定4股<br>電源供應器纜線安置<br>在主機板上的接頭<br>裡。 |                                                                                                    |
| 嗶聲持續重複五<br>次,然後停止。<br>LED 將持續閃<br>爍,直到問題解<br>決為止。                                                                                                    |                     |                                             | 2. 拆下所有附加的裝置<br>(例如硬碟機、軟碟<br>機或光碟機和擴充<br>卡),檢查是否為裝<br>置造成的問題。啟動                                                    |
| 並非所有機<br>$\begin{picture}(20,20) \put(0,0){\line(1,0){10}} \put(15,0){\line(1,0){10}} \put(15,0){\line(1,0){10}} \put(15,0){\line(1,0){10}} \put(15,0){\line(1,0){10}} \put(15,0){\line(1,0){10}} \put(15,0){\line(1,0){10}} \put(15,0){\line(1,0){10}} \put(15,0){\line(1,0){10}} \put(15,0){\line(1,0){10}} \put(15,0){\line(1,0){10}} \put(15,0){\line(1$<br>型都會在發<br>生此問題時<br>發出嗶聲。 |                     |                                             | 系統。如果系統能進<br>入 POST,請關閉電<br>源,然後一次更換一<br>種裝置,重複此一程<br>序,直到發生故障為<br>止。更换造成故障的<br>裝置。繼續一次新增<br>一種裝置,確保所有<br>裝置都正常動作。 |
|                                                                                                    |                     |                                             | 3. 更換電源供應器。                                                                                                    |
|                                                                                                    |                     |                                             | 4. 更换主機板。                                                                                                    |

診斷正面面板 **LED** 和警示聲 (續)

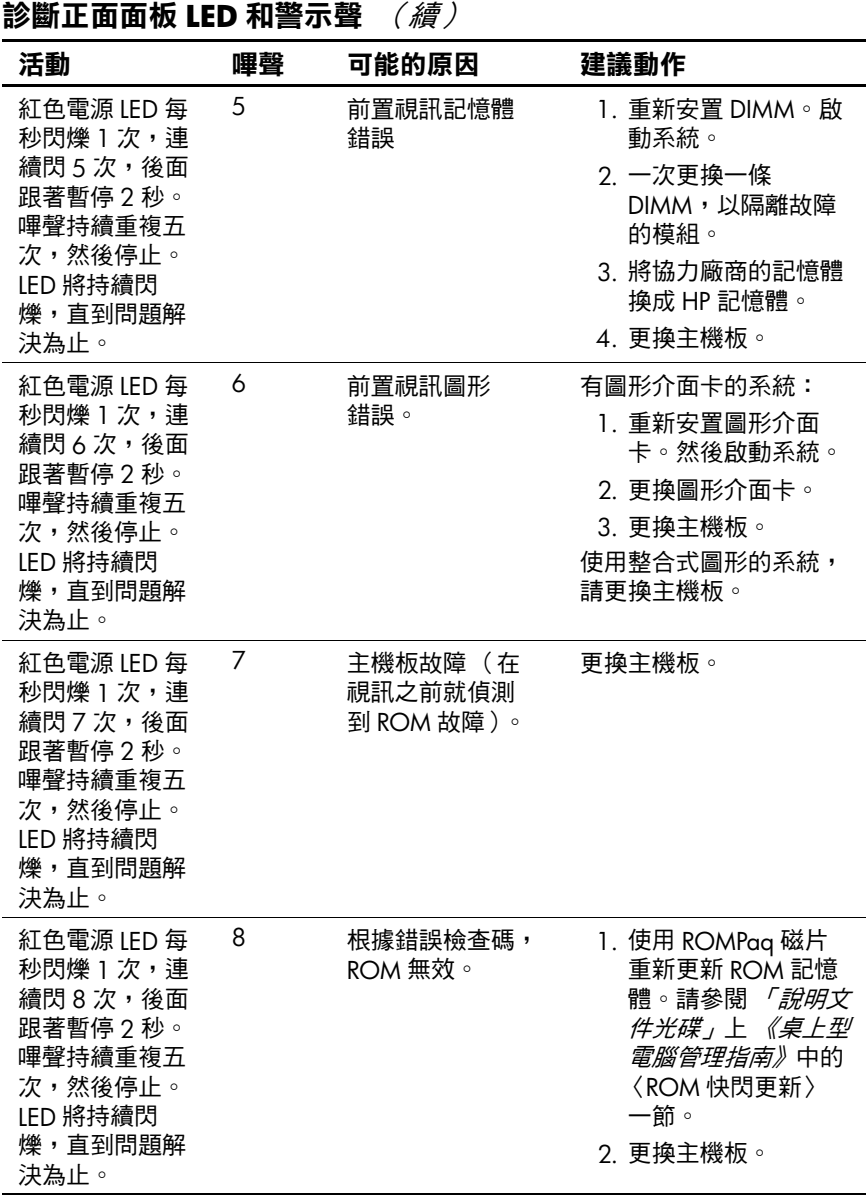

| 活動                                                                                                    | 嗶聲 | 可能的原因    | 建議動作                                                                                              |
|----------------------------------------------------------------------------------------------------|----|----------|---------------------------------------------------------------------------------------------------|
| 紅色電源 LED 每<br>秒閃爍 1 次,連<br>續閃9次,後面<br>跟著暫停2秒。<br>嗶聲持續重複五<br>次,然後停止。<br>LED 將持續閃<br>爍,直到問題解<br>決為止。                                                                                                    | 9  | 系統無法開機。  | 1. 檢查確定電源供應器<br>後方的電壓選擇器<br>(某些機型)設定在<br>正確的電壓。正確的<br>電壓設定依您所在區<br>域而定。<br>2. 更换主機板。<br>3. 更换處理器。 |
| 並非所有機<br>$\begin{picture}(20,20) \put(0,0){\line(1,0){10}} \put(15,0){\line(1,0){10}} \put(15,0){\line(1,0){10}} \put(15,0){\line(1,0){10}} \put(15,0){\line(1,0){10}} \put(15,0){\line(1,0){10}} \put(15,0){\line(1,0){10}} \put(15,0){\line(1,0){10}} \put(15,0){\line(1,0){10}} \put(15,0){\line(1,0){10}} \put(15,0){\line(1,0){10}} \put(15,0){\line(1$<br>型都會在發<br>生此問題時<br>發出嗶聲。 |    |          |                                                                                                   |
| 紅色電源 LED 每<br>秒閃爍 1 次,連<br>續閃 10 次,後<br>面跟著暫停 2<br>秒。嗶聲持續重<br>複五次,然後停<br>止。LED 將持續<br>閃爍,直到問題<br>解決為止。                                                                                                    | 10 | 選購介面卡損毀。 | 1. 檢查每張選購介面<br>卡,方法是拆下介面<br>卡(如果有多張介面<br>卡,則一次拆下一<br>張 )然後啟動系統,<br>看看故障情況是否解<br>除。                |
|                                                                                                    |    |          | 2. 一旦找出損毀的介面<br>卡,請拆下並更换損<br>毀的介面卡。                                                               |
|                                                                                                    |    |          | 3. 更换主機板。                                                                                         |

診斷正面面板 **LED** 和警示聲 (續)

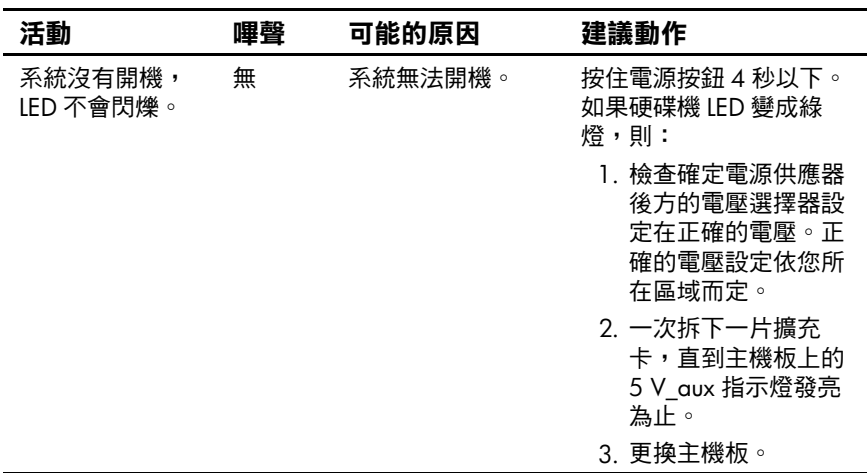

### 診斷正面面板 **LED** 和警示聲 (續)

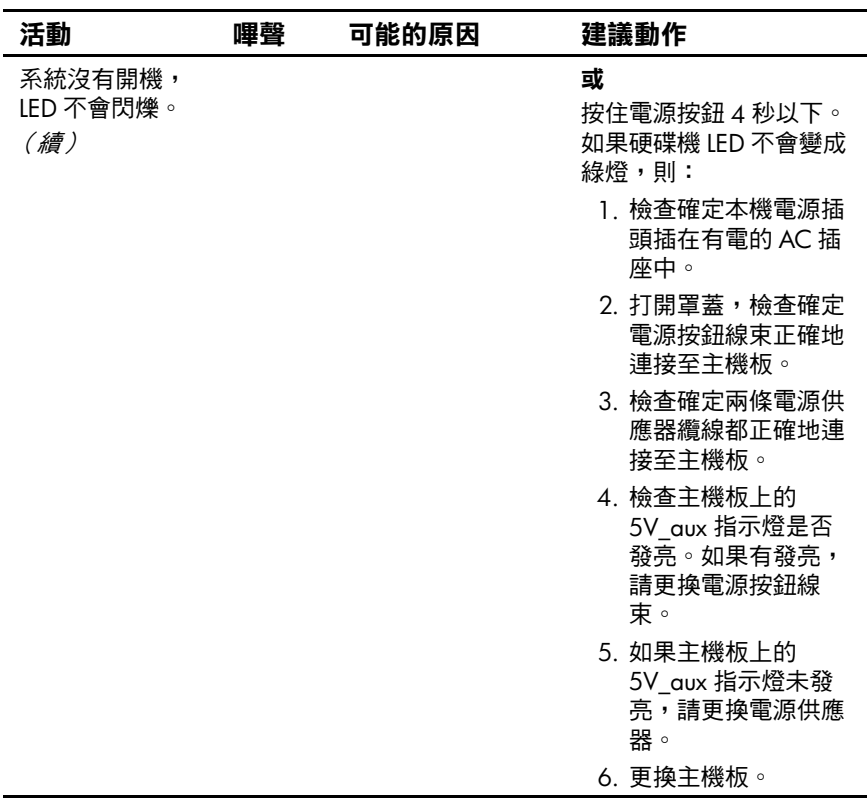

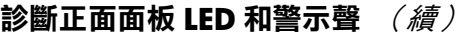